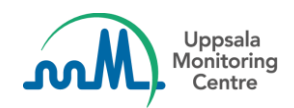

# **VigiFlow 3.2 - 25 Octubre 2023**

## <span id="page-0-0"></span>**¿Cuáles son las novedades?**

Esta versión se centra en las mejoras de codificación de WHODrug y MedDRA y en las mejoras del filtro de la lista de reportes. También se ha añadido una página de inicio.

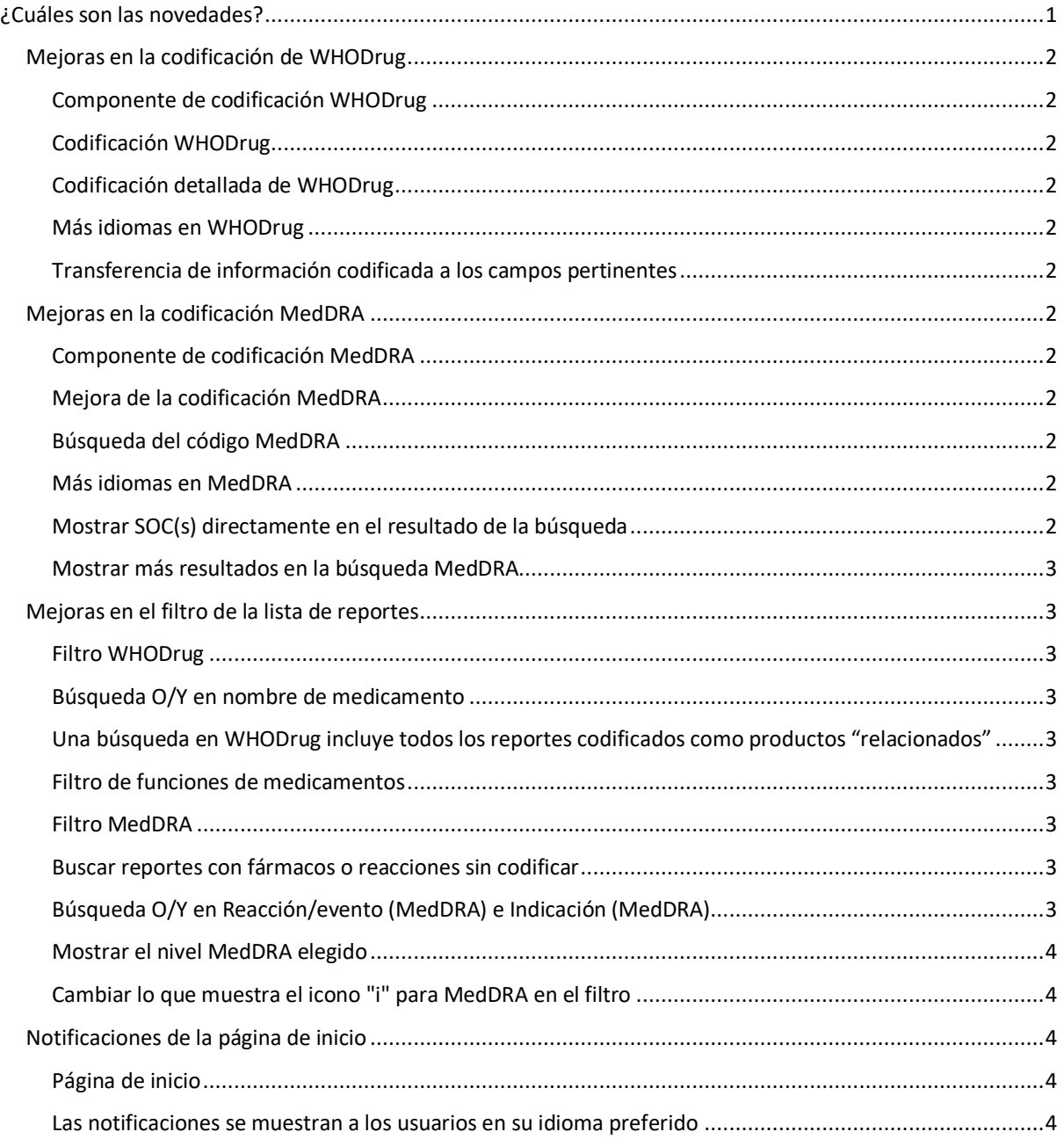

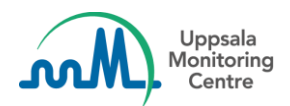

# <span id="page-1-0"></span>**Mejoras en la codificación de WHODrug**

#### <span id="page-1-1"></span>**Componente de codificación WHODrug**

Se mejoró el componente de codificación WHODrug y se agregó una nueva y avanzada función de codificación WHODrug.

#### <span id="page-1-2"></span>**Codificación WHODrug**

Los ingredientes y un número que indica cuántos ingredientes contiene un medicamento son ahora visibles en la lista desplegable:

#### <span id="page-1-3"></span>**Codificación detallada de WHODrug**

Tras escribir algo en el campo de codificación de WHODrug y hacer clic en el icono de la lupa o en *enter*, aparece el siguiente componente que muestra información más detallada y personalizada al usuario.

#### <span id="page-1-4"></span>**Más idiomas en WHODrug**

Se han añadido el español y el portugués como idiomas de WHODrug, lo que significa que ahora los usuarios pueden codificar en esos idiomas si lo desean.

#### <span id="page-1-5"></span>**Transferencia de información codificada a los campos pertinentes**

Ahora, los usuarios pueden transferir fácilmente la información codificada del medicamento desde WHODrug, como el Laboratorio Titular del Registro, la forma farmacéutica y la concentración, a los campos pertinentes haciendo clic en el botón de flecha situado junto a cada campo correspondiente.

# <span id="page-1-6"></span>**Mejoras en la codificación MedDRA**

#### <span id="page-1-7"></span>**Componente de codificación MedDRA**

Se han introducido mejoras en el funcionamiento de la codificación de MedDRA y en el aspecto y la interacción del componente.

#### <span id="page-1-8"></span>**Mejora de la codificación MedDRA**

Se ha mejorado la función Typeahead y se ha cambiado el orden en que se muestran los resultados, de modo que los usuarios reciban mejores resultados al codificar con términos MedDRA.

#### <span id="page-1-9"></span>**Búsqueda del código MedDRA**

Si ya conoce el código MedDRA de la reacción, puede codificar rápidamente utilizando esta información.

#### <span id="page-1-10"></span>**Más idiomas en MedDRA**

Hemos añadido la posibilidad de utilizar la versión árabe de MedDRA.

#### <span id="page-1-11"></span>**Mostrar SOC(s) directamente en el resultado de la búsqueda**

Los SOC primarios se muestran ahora directamente en el resultado de la búsqueda. Además, los usuarios también pueden ver directamente una indicación si hay más SOC que el SOC primario.

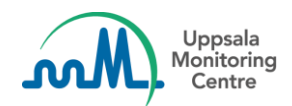

#### <span id="page-2-0"></span>**Mostrar más resultados en la búsqueda MedDRA**

VigiFlow muestra ahora 40 resultados en la búsqueda MedDRA en lugar de 20 y una indicación si hay más de 40 resultados.

# <span id="page-2-2"></span><span id="page-2-1"></span>**Mejoras en el filtro de la lista de reportes Filtro WHODrug**

#### <span id="page-2-3"></span>**Búsqueda O/Y en nombre de medicamento**

Ahora los usuarios pueden buscar más de un nombre de medicamento en el filtro de la lista de reportes en el campo Nombre del medicamento (WHODrug). Los usuarios también pueden especificar si la búsqueda es O (Cualquier nombre) u Y (Todos los nombres) dentro del campo.

## <span id="page-2-4"></span>**Una búsqueda en WHODrug incluye todos los reportes codificados como productos "relacionados"**

Por ejemplo, una búsqueda de Alvedon también incluirá reportes codificados como "Alvedon Pfizer comprimido 100mg"

• Alvedon -> Alvedon Pfizer -> Alvedon Pfizer comprimidos-> Alvedon Pfizer comprimidos 100mg

#### <span id="page-2-5"></span>**Filtro de funciones de medicamentos**

Los usuarios podrán filtrar por la función de medicamento sospechoso o interactuante en el filtro de la lista de reportes:

#### <span id="page-2-6"></span>**Filtro MedDRA**

#### <span id="page-2-7"></span>**Buscar reportes con fármacos o reacciones sin codificar**

La antigua opción de filtro "Mostrar sólo reportes con al menos un fármaco o reacción no codificados", que daba lugar a reportes con fármacos no codificados, reacciones no codificadas o ambos, se ha dividido ahora en dos filtros distintos que se centran en los fármacos y las reacciones por separado:

- Mostrar sólo reportes con al menos un fármaco sospechoso o interaccionante no codificado.
- Mostrar sólo reportes con al menos una reacción no codificada.

#### <span id="page-2-8"></span>**Búsqueda O/Y en Reacción/evento (MedDRA) e Indicación (MedDRA)**

Ahora los usuarios pueden buscar más de una reacción en el filtro de la lista de reportes en los campos Reacción/evento (MedDRA) e Indicación (MedDRA). Los usuarios también pueden especificar si la búsqueda es O (Cualquier término) u Y (Todos los términos) dentro del campo.

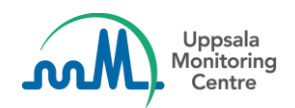

#### <span id="page-3-0"></span>**Mostrar el nivel MedDRA elegido**

En el filtro de la lista de reportes en los campos Reacción/evento (MedDRA) e Indicación (MedDRA) ahora es visible qué nivel de término MedDRA se ha elegido (LLT, PT, HLT, HLGT o SOC).

#### <span id="page-3-1"></span>**Cambiar lo que muestra el icono "i" para MedDRA en el filtro**

Se han añadido dos iconos "i" al campo MedDRA en el filtro. El primer icono se encuentra en el encabezamiento y muestra las rutas SOC para el término cuando se pasa el ratón por encima.

El segundo icono se ha añadido a las nuevas fichas de los términos MedDRA seleccionados. Al hacer clic sobre el icono, aparece un componente que muestra las rutas SOC y los términos de nivel inferior (si existen).

# <span id="page-3-2"></span>**Notificaciones de la página de inicio**

#### <span id="page-3-3"></span>**Página de inicio**

Una vez iniciada la sesión, los usuarios accederán a una página de inicio que les permitirá navegar por las distintas partes del sistema. La página de inicio está personalizada, muestra el nombre del usuario, información si el usuario es administrador y botones de navegación con funciones activadas para la organización del usuario.

También mostramos información y enlaces a VigiFlow cursos en línea.

#### <span id="page-3-4"></span>**Las notificaciones se muestran a los usuarios en su idioma preferido**

A partir de esta versión, los usuarios verán las notificaciones en el idioma que hayan especificado para la interfaz de usuario.